# **RTSP ссылки в видеонаблюдении.**

# Как настроить?

Следующее ПО может выступать в роли клиента RTSP:

- Проигрыватель Windows Media,
- QuickTime,
- Skype,
- RealPlayer,
- Медиапроигрыватель VLC,
- Media Player Classic,
- MPlayer,
- Winamp (некоторые версии протокола),
- MPEG4IP

Основная и универсальная ссылка для IP камер, NVR и DVR: **rtsp://admin:12345@192.168.200.11:554/ISAPI/Streaming/Channels/101** где:

```
rtsp — тип используемого протокола
```
admin — имя учетной записи

12345 – пароль используемой учетной записи

192.168.200.11 — IP-адрес камеры

554 — RTSP порт камеры (по умолчанию 554, может быть изменен в настройках)

101 - это 1 камера 1 поток

- 201 это 2 камера 1 поток
- 102 это 1 камера 2 поток

IP каналы HD-TVI регистраторов 7204 - 501 601; 7208 - 901 1001; 7X16 - 1701 1801 и т.д

# Для вызывных панелей:

#### **rtsp://admin:12345@192.168.200.11:554/Streaming/Channels/101**

Устаревшие ссылки: rtsp://admin:12345@IP-камеры:554/mpeg4/ch01/main/av\_stream получение потока с первого канала rtsp://admin:12345@IP-камеры:554/mjpeg/ch1/sub/av\_stream получение потока mjpeg со второго потока. прошивка должна поддерживать mjpeg на втором потоке.

# MJPEG и фото:

Для получения MJPEG-потока по HTTP (суб-поток камеры должен быть настроен как mjpeg)

Перевести в MJPEG можно только суб-поток камеры.

http://admin:пароль@IP-камеры:портhttp/streaming/channels/102/httpPreview

получить JPEG-снимок основного потока камеры: [http://admin:passwd@ip](http://admin:passwd@ip-cam/ISAPI/Streaming/channels/101/picture?snapShotImageType=JPEG)[cam/ISAPI/Streaming/channels/101/picture?snapShotImageType=JPEG](http://admin:passwd@ip-cam/ISAPI/Streaming/channels/101/picture?snapShotImageType=JPEG)

Эти ссылки можно использовать для того, чтобы узнать, изображение с какой камеры, мы будем транслировать на видеорегистратор, используя RTSP поток.

Для проверки можно использовать видеоплеер VLC. Откроем его и сформируем специальную ссылку для просмотра. Для разных моделей регистраторов ссылка на поток будет иметь различный вид (см. руководство выше).

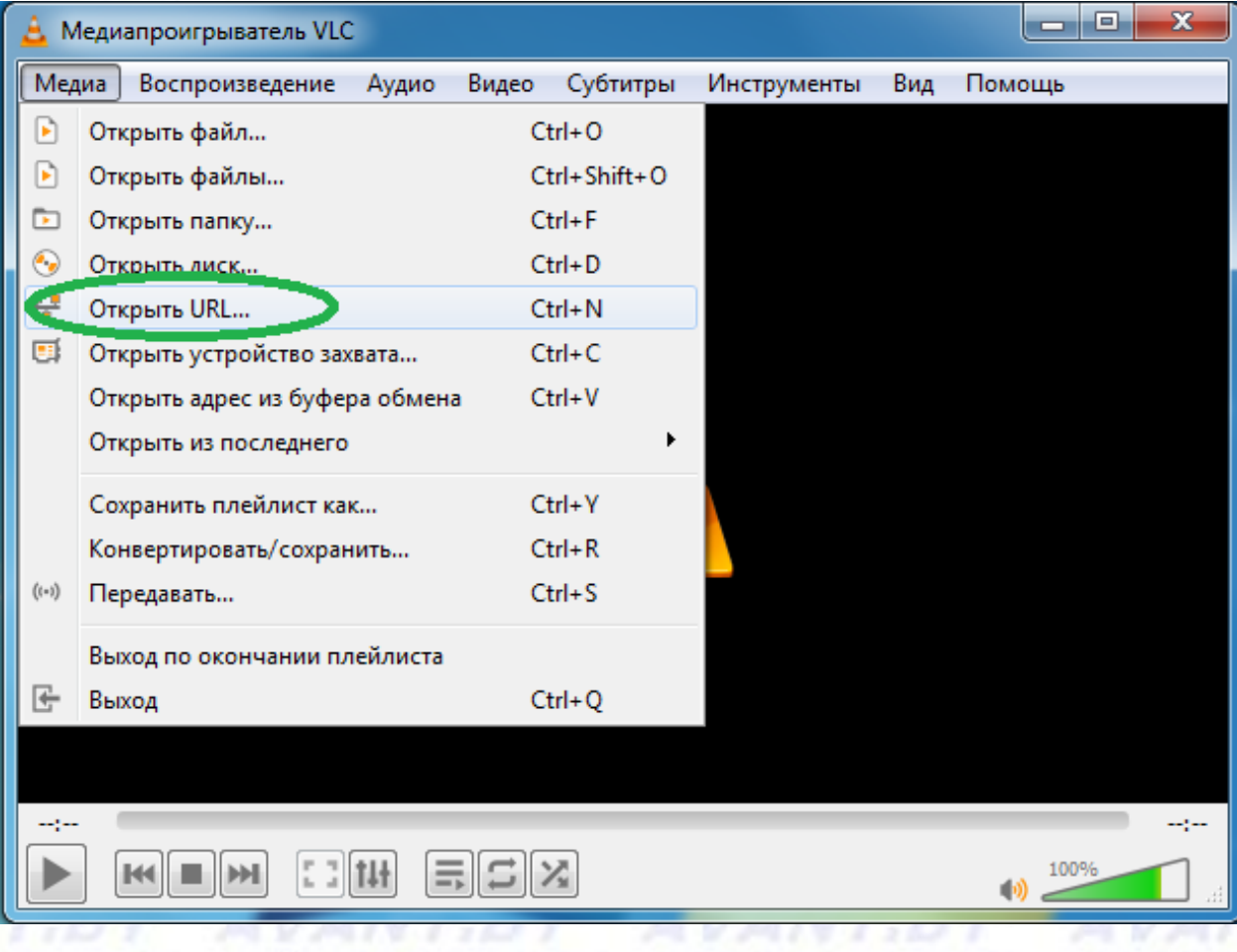

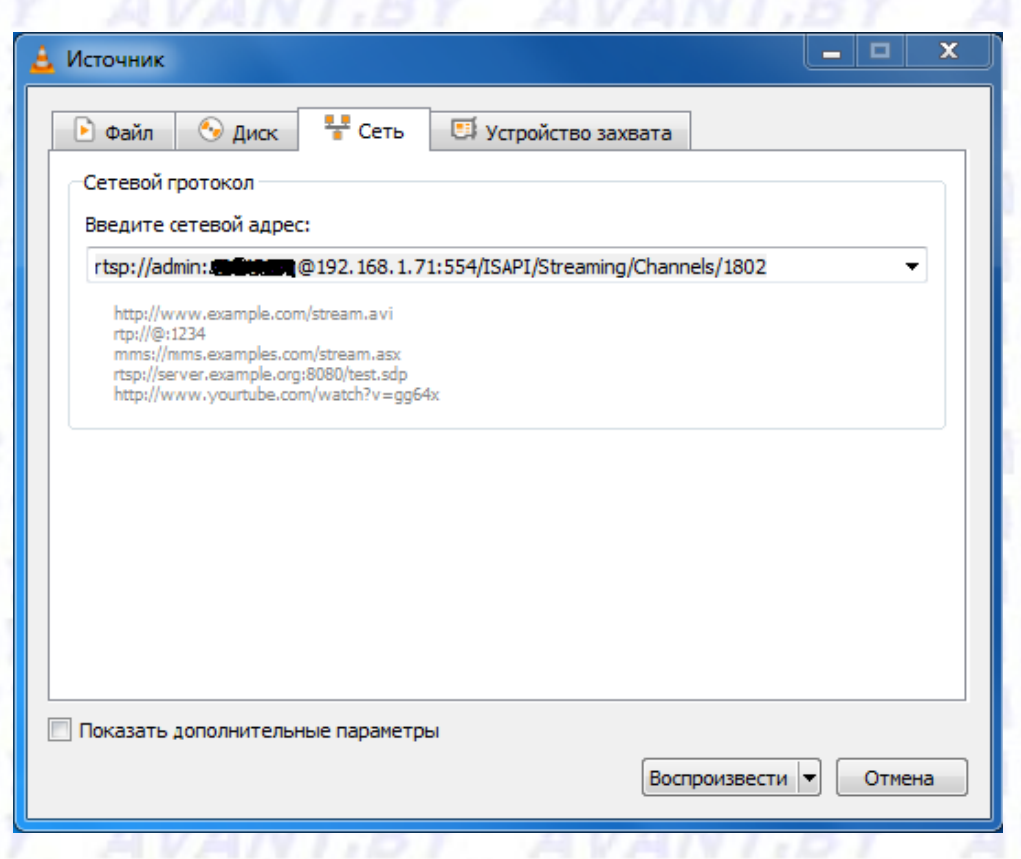

Наблюдаем успешное воспроизведение потока с видеорегистратора.

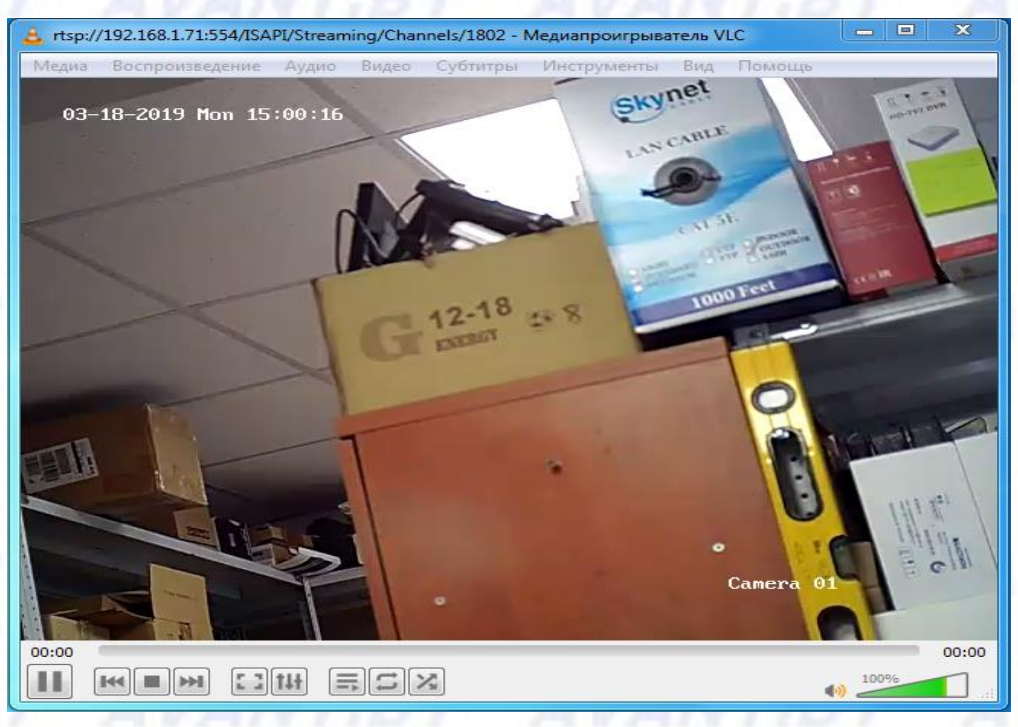

Теперь зная нужный нам поток (в моём случае это 1802 (вторичный) и 1801 (основной)), осуществим настройку таким образом, чтобы он транслировался на другой видеорегистратор.

Перейдём на веб-интерфейс видеорегистратора в раздел "Настройки"- "Система"-"Управление камерами"-"Пользовательский протокол".

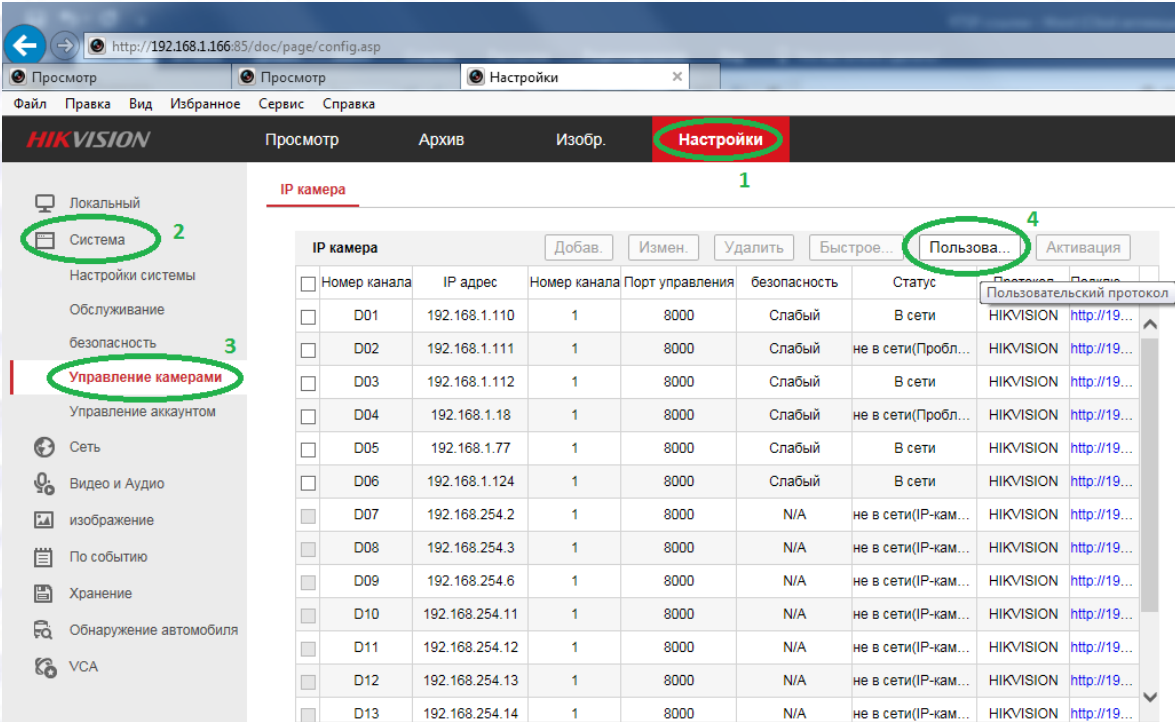

Для каждой камеры настраивается отдельный протокол с указанием пути потока.

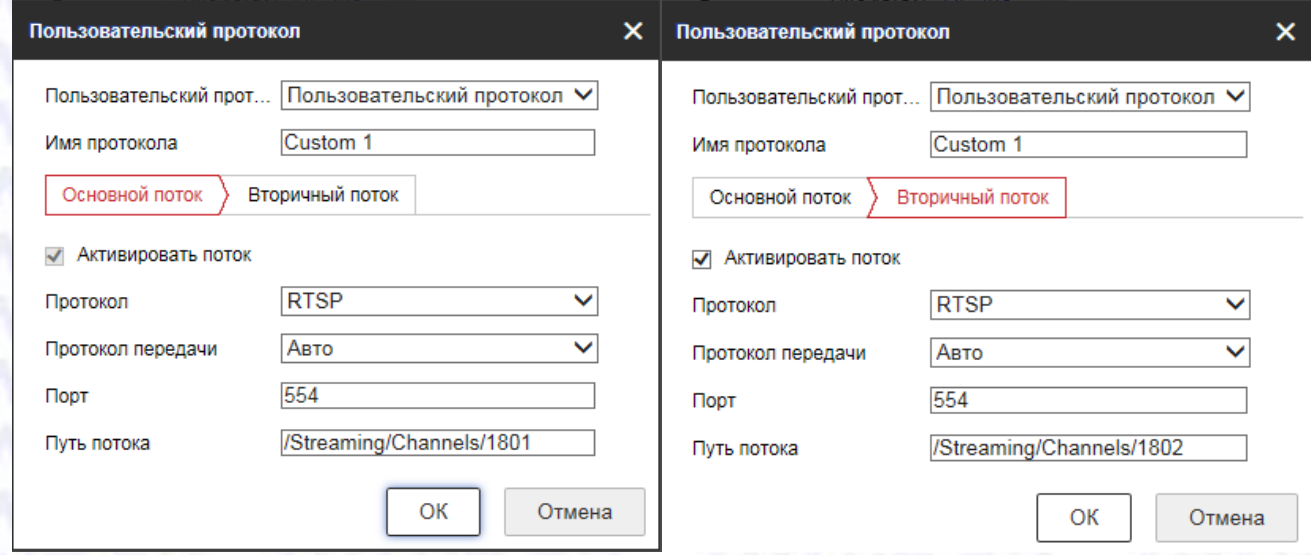

После настройки нажимаем ОК, открываем окошко редактирования протоколов заново, и приступаем к редактированию следующего протокола для другой камеры (если их несколько). Далее переходим к добавлению камер через созданные протоколы в видеорегистратор.

Кликаем на свободный канал, затем нажимаем "Измен.

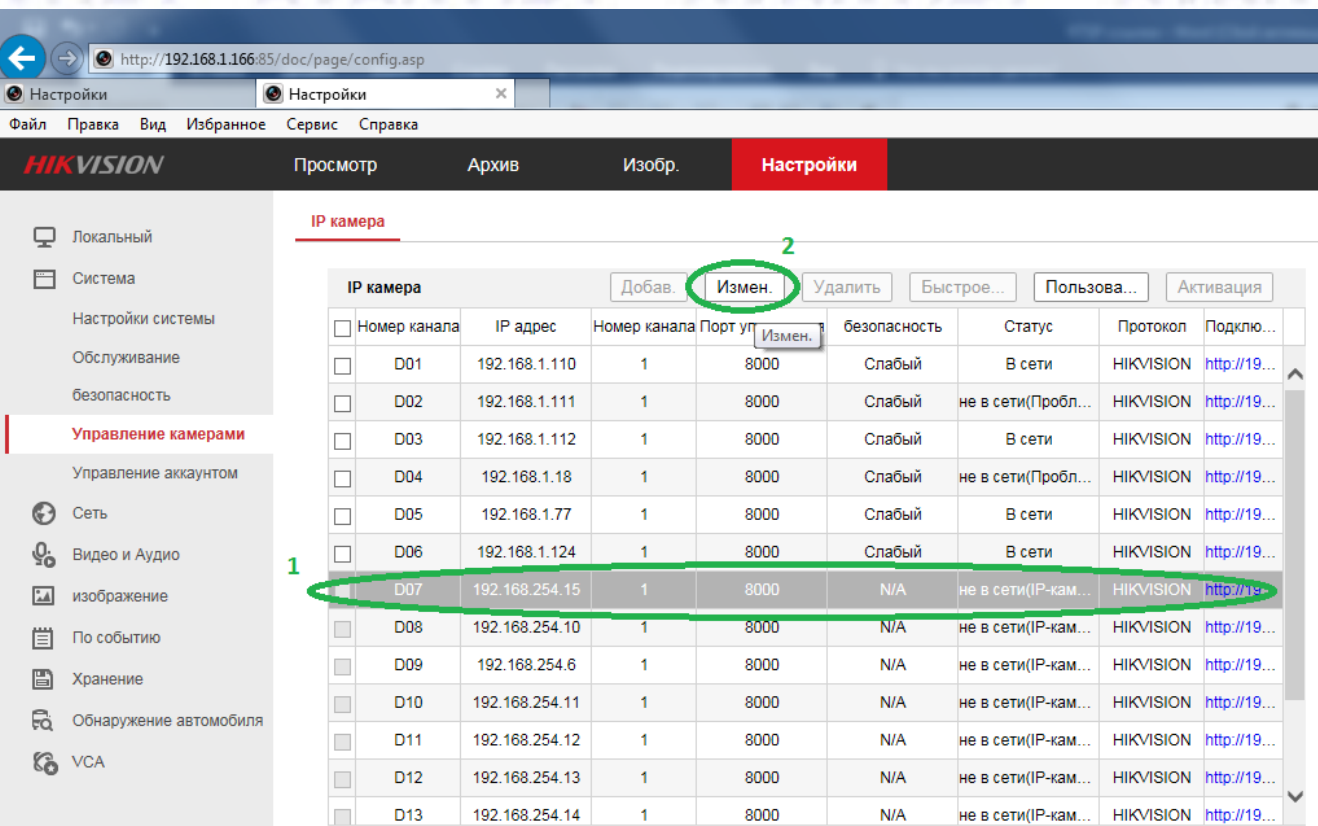

В поле адреса IP камеры вводим IP адрес регистратора с которого будем брать RTSP поток. В поле протокол выбираем редактированный нами ранее протокол (для каждого потока разный). Вводим пароль этого регистратора и нажимаем ОК.

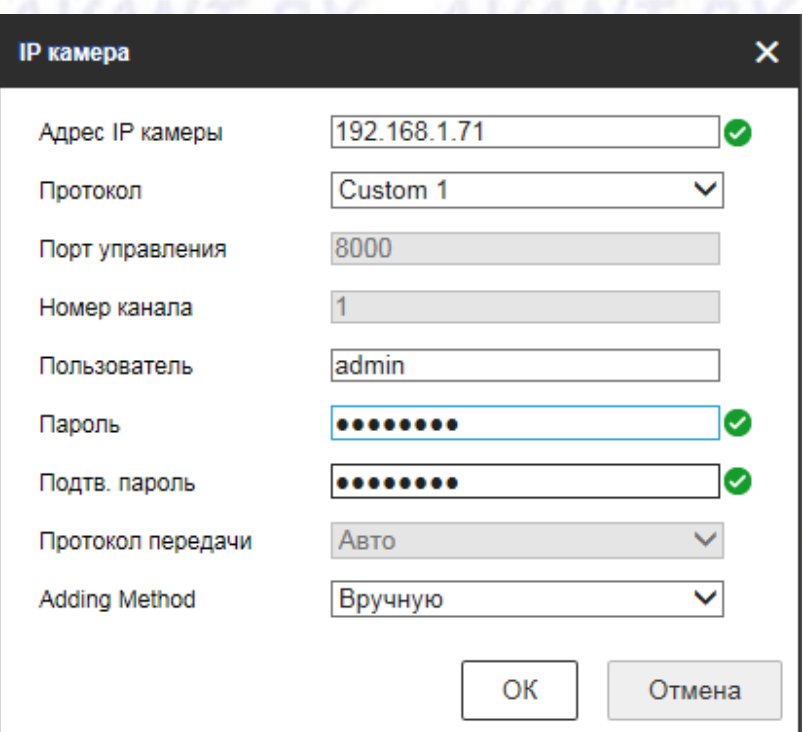

# Теперь переходим к активации

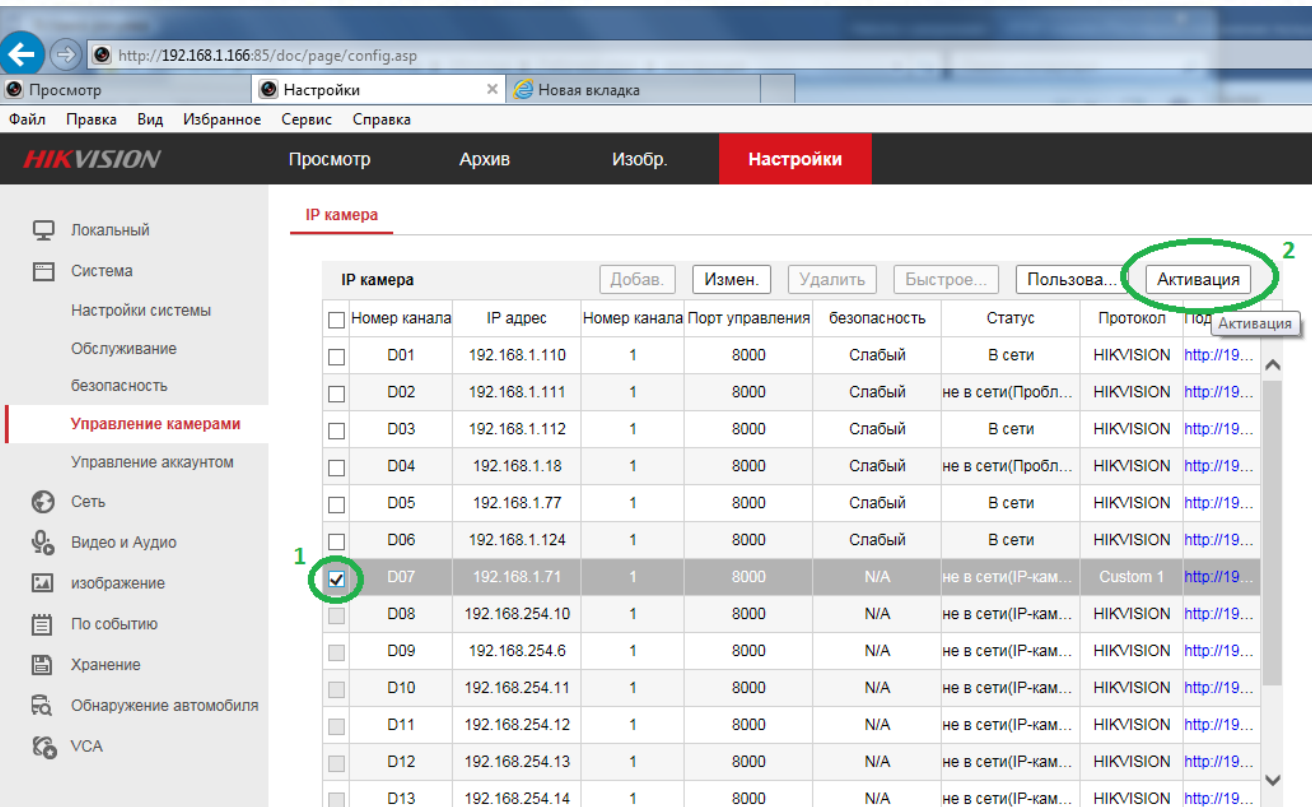

Прописываем пароль видеорегистратора с которого берём поток. Если пароли одинаковые на обоих регистраторах, то просто ставим галочку и нажимаем ОК.

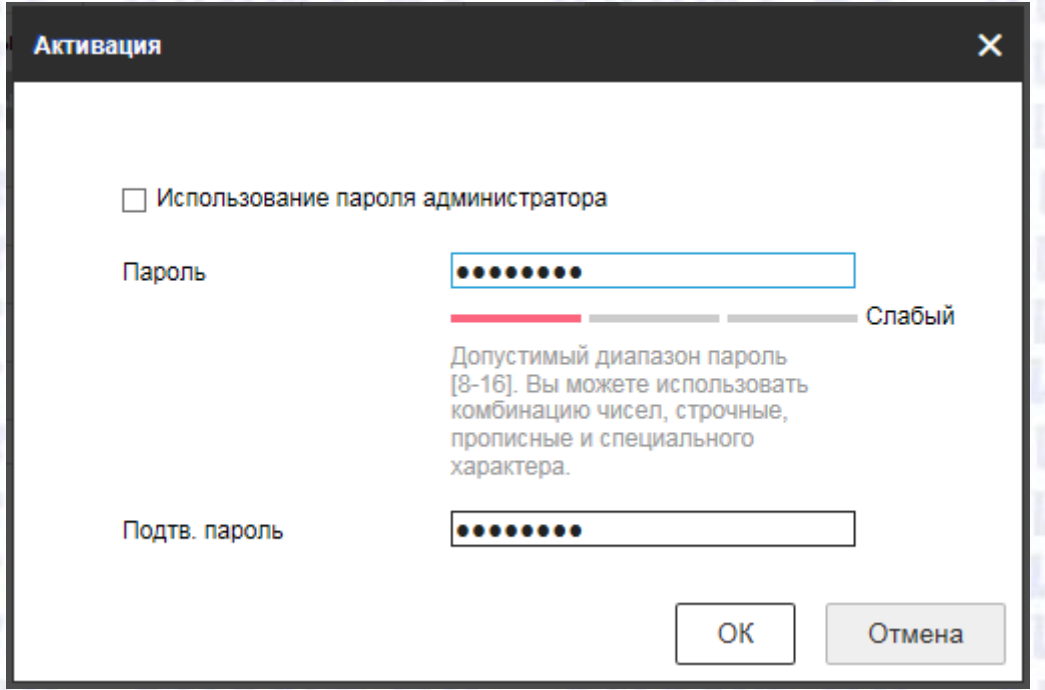

Наблюдаем успешную активацию. Видеопоток с основного видеорегистратора, добавился на другой регистратор.

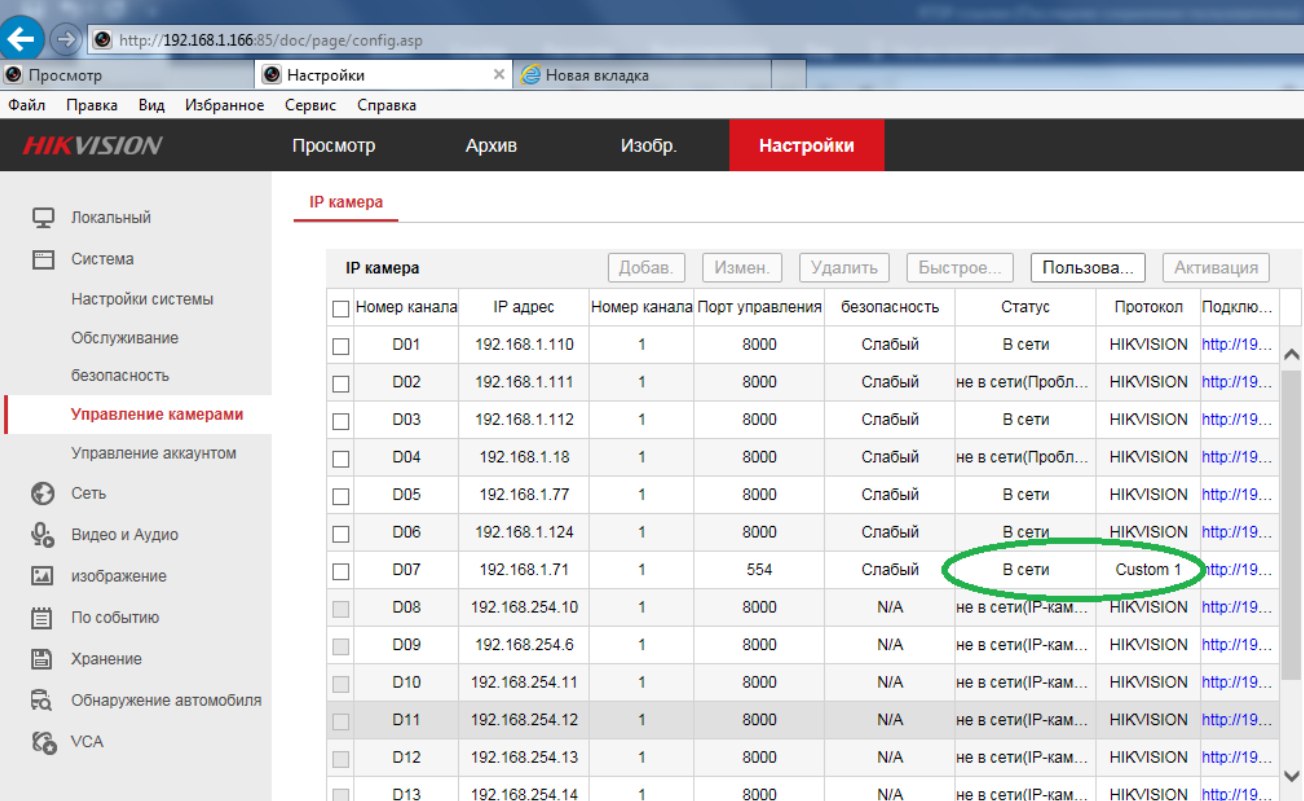

Переходим на вкладку просмотр и наблюдаем ту же картинку, которую мы видели в плеере VLC.ALANT DV

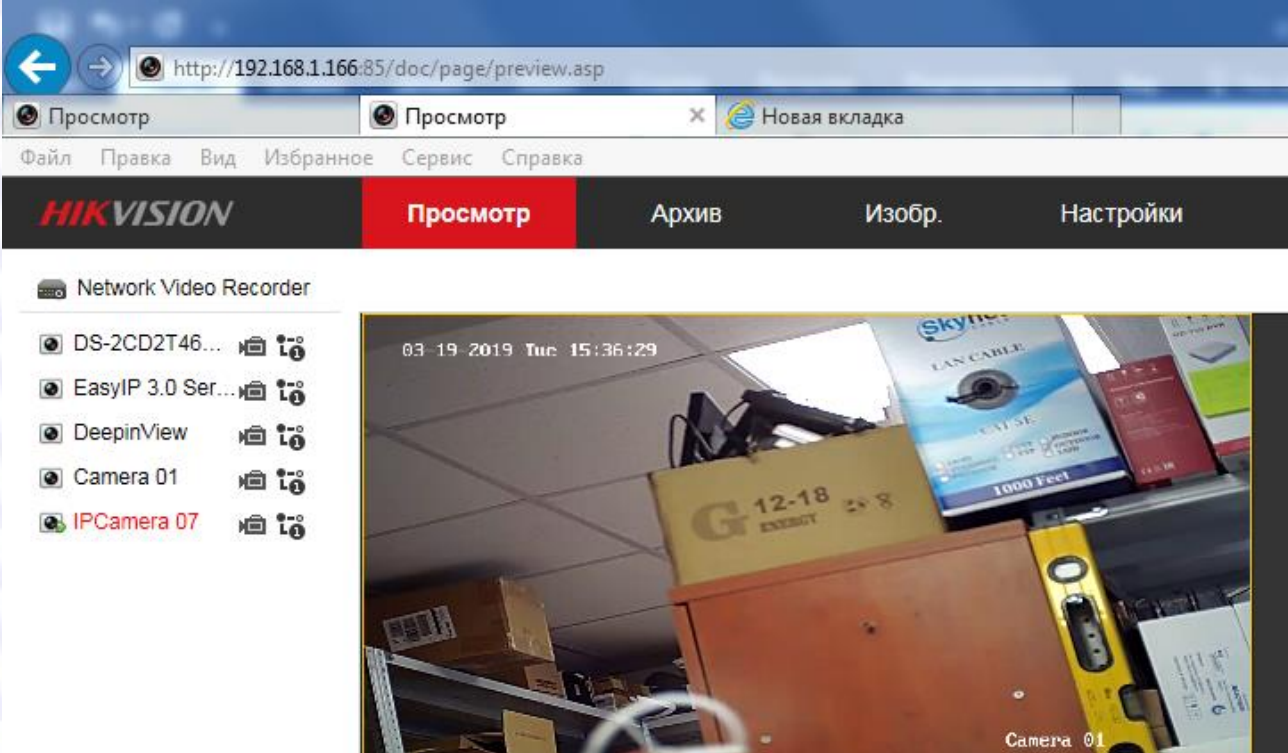

 $\mathcal{L}$ 

 $\overline{\mathbf{a}}$ 

Если поток по какой-то причине не добавился и в поле статус, вы, не наблюдаете того, что поток в сети, то выполните перезагрузку оборудования. Если и это не помогло, то попробуйте сменить порт RTSP в настройках регистратора с которого хотите взять поток. После изменения этого порта выполните перезагрузку регистратора с которого берёте поток, измените порты протоколов в меню редактирования пользовательских протоколов, удалите добавленные потоки с регистратора и затем добавьте их заново с последующей активацией. Как поменять порт в регистраторе показано на следующей картинке. Смените его, например, на 1025-й.

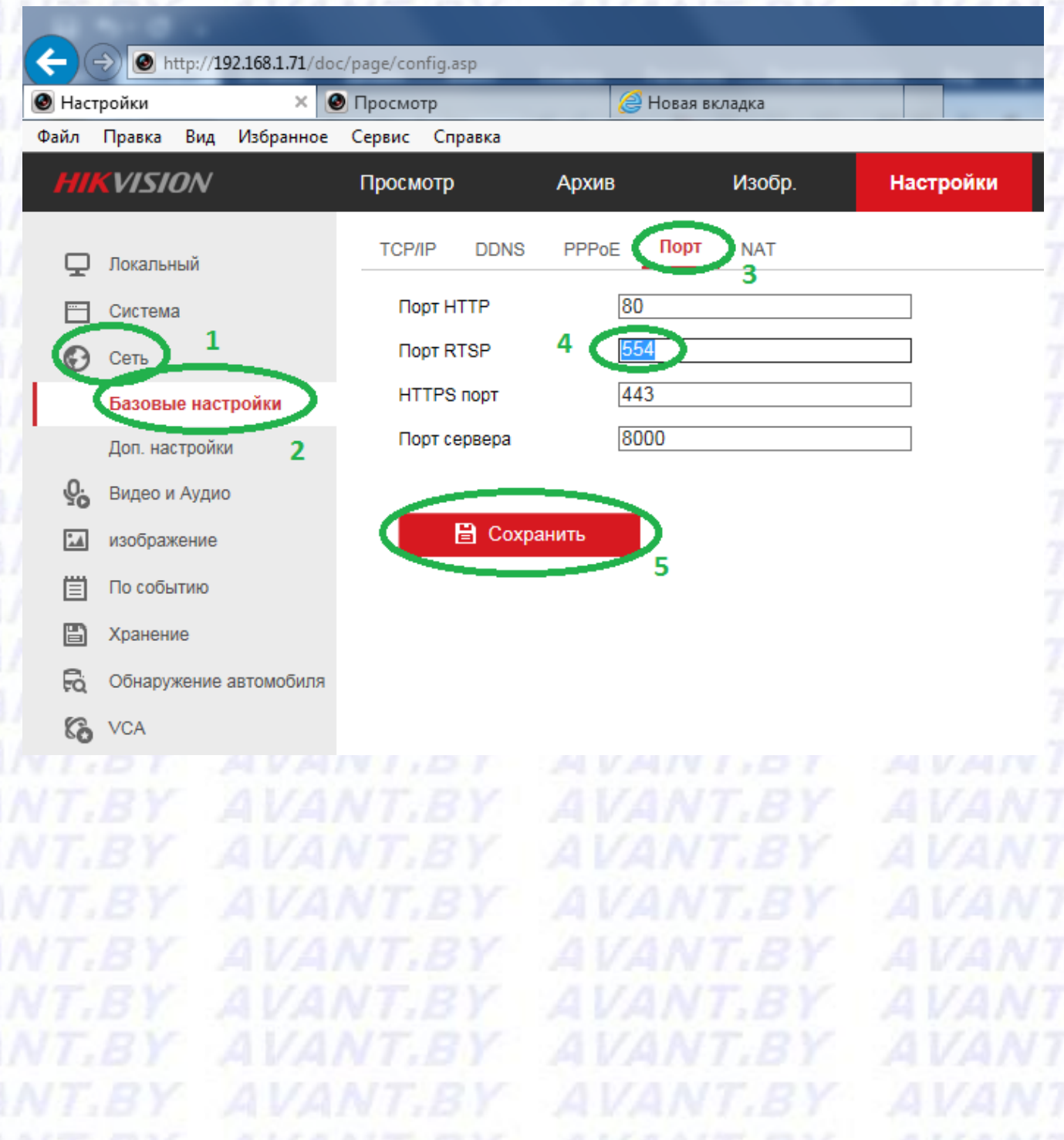